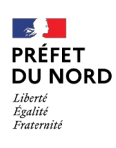

MISSION POLITIQUE DE LA VILLE ET ÉGALITÉ DES CHANCES

**AGENCE NATIONALE** DE LA COHÉSION **DES TERRITOIRES** 

# VADÉMÉCUM

DÉPÔT D'UNE DEMANDE DE SUBVENTION "Plan Quartiers d'Eté 2022"

Ce livret vous est proposé par la Mission politique de la ville et égalité des chances (MPVEC) de la Préfecture du Nord. Pensé comme un complément au [guide de saisie de l'ANCT,](https://www.cget.gouv.fr/sites/cget.gouv.fr/files/atoms/files/le_nouveau_guide_de_saisie_janvier_2020.pdf) vous y trouverez les points saillants auxquels prêter attention lors de la saisie de votre dossier en ligne pour le département du Nord.

Le dépôt des dossiers sur *Dauphin* est indispensable à leur suivi administratif et financier. Pour tout problème d'ordre technique, un service de support est à votre disposition (au 09.70.81.86.94 et à l'adresse [support.p147@proservia.fr\)](mailto:support.p147@proservia.fr). Vos correspondants habituels au sein de la MPVEC restent à votre disposition pour toute autre demande.

Merci de votre compréhension et bonne lecture.

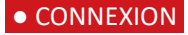

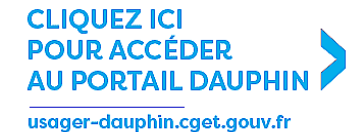

ou rendez-vous dans l'onglet [AIDES ET SUBVENTIONS](https://www.cget.gouv.fr/dossiers/subventions-de-politique-de-ville) du site de l'ANCT.

Vous avez reçu des subventions politique de la ville depuis 2015 ? VOUS DISPOSEZ DONC DÉJÀ D'UN COMPTE.

 $\rightarrow$  Si vous ne disposez pas de vos identifiants : rapprochez-vous de votre correspondant politique de la ville au sein de la MPVEC.

Vous devrez CRÉER UN COMPTE si vous n'avez jamais reçu de subvention politique de la ville (ou pas depuis 2015).

### ATTENTION !

→ Une adresse mail ne peut être liée qu'à un seul compte.  $\rightarrow$  Paramétrez votre boîte mail afin qu'elle reçoive bien les mails intitulés "no reply" (ce qui est le cas de ceux de la plateforme).

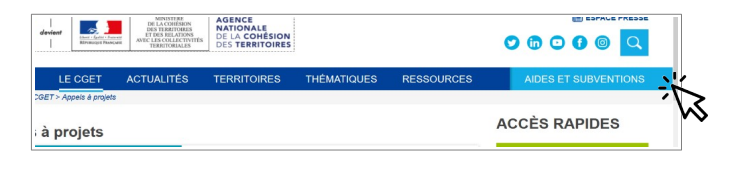

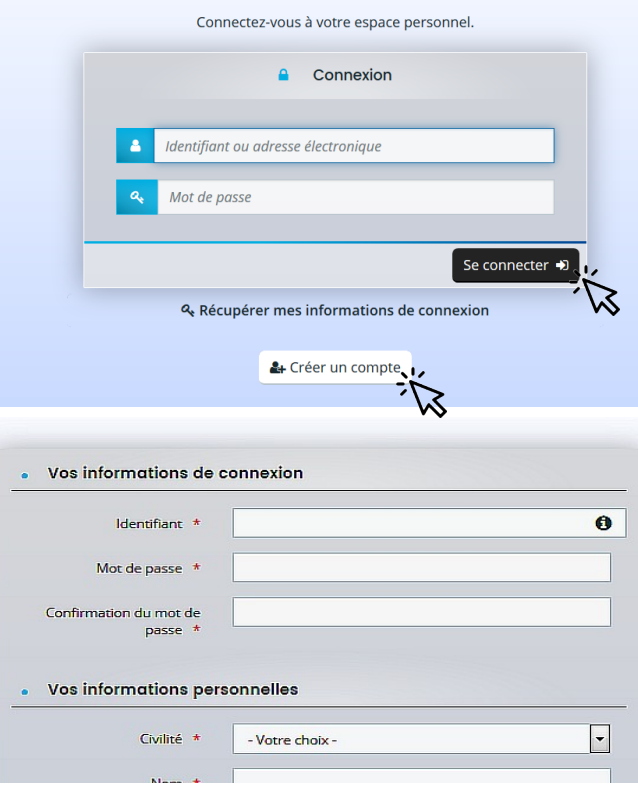

Une fois connecté sur votre profil usagers, sélectionner "DÉPOSER UNE DEMANDE D'AIDE" sur la première page.

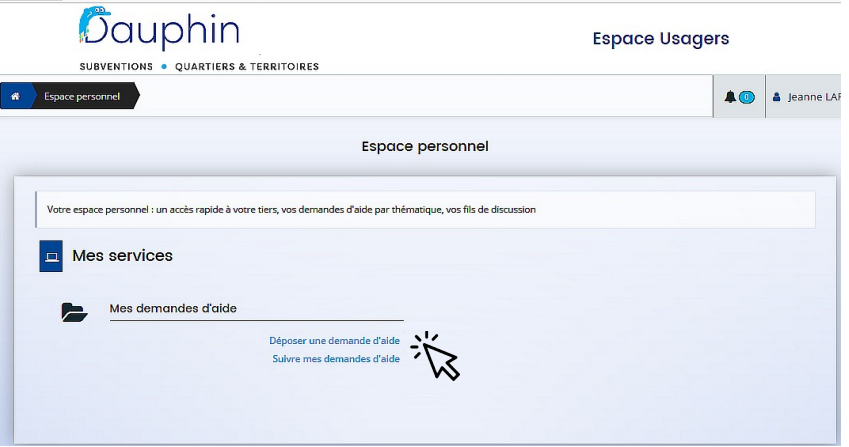

Cette frise s'affichera alors.

Elle récapitule les 5 étapes successives de la saisie de votre dossier, que ce vadémécum va parcourir.

Il faudra cliquer sur SUIVANT pour enchaîner les étapes successives de votre dépôt.

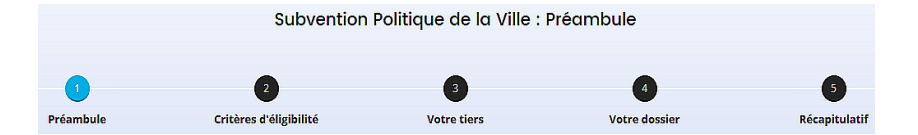

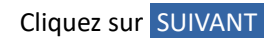

# 1. "PRÉAMBULE"

Il est important d'en prendre connaissance : il contient les nouveautés et les éléments importants.

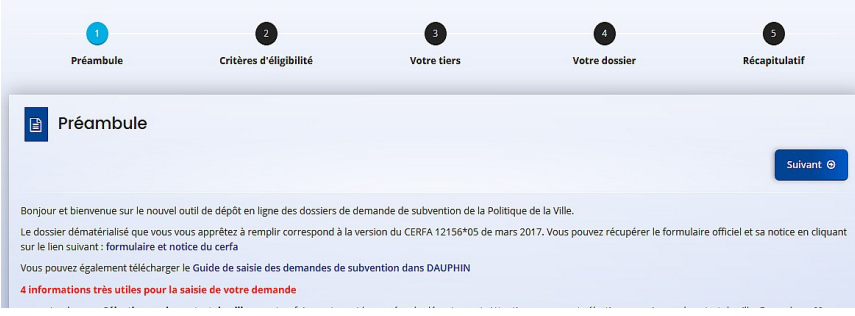

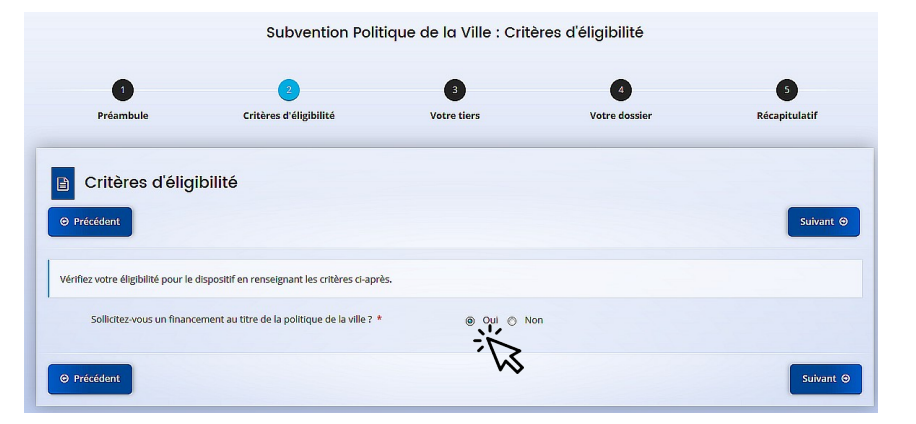

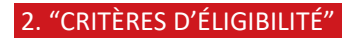

Cochez OUI

Cliquez sur SUIVANT

## 3. "VOTRE TIERS"

Vérifiez les informations qui y figurent, et modifiez-les le cas échéant.

### ATTENTION !

→ Veillez à la conformité de votre relevé d'identité bancaire (domiciliation, dénomination, etc) aux statuts de votre structure.

→ Le représentant légal est la personne qui, selon les statuts, a le pouvoir d'engager la personne morale qu'il représente (par exemple, le Maire pour une commune, le président pour une association…).

Il ne s'agit pas de la personne ayant délégation de signature.

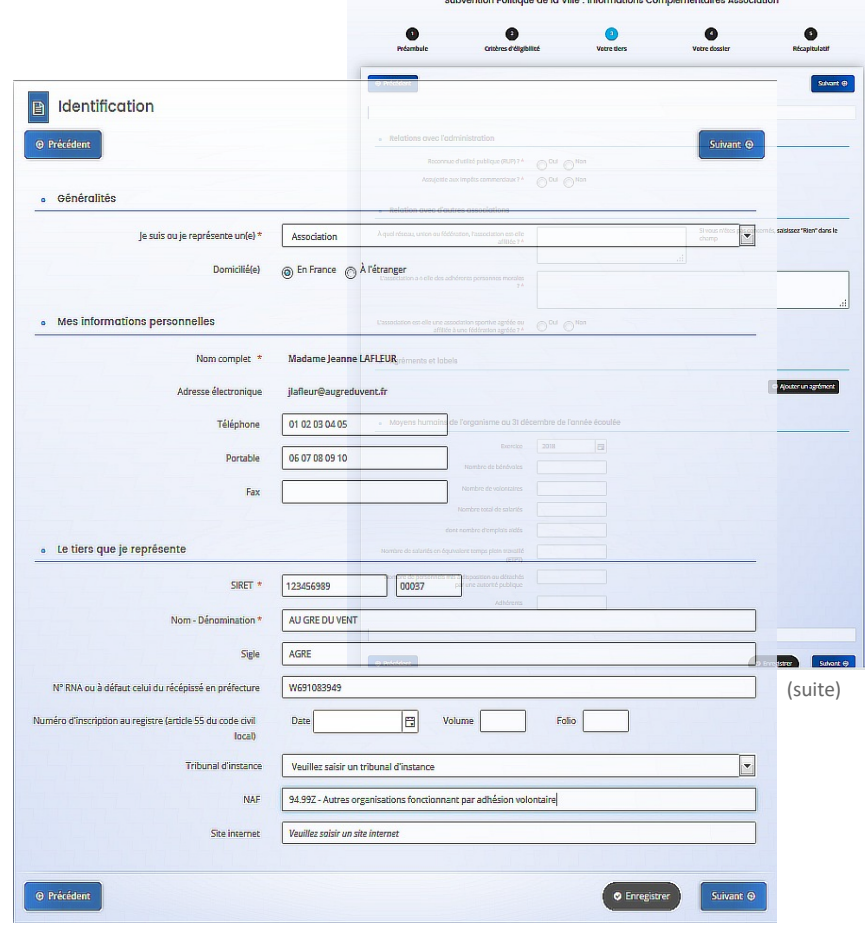

Cliquez sur SUIVANT

<u> 1988 - 1989 - 1989 - 1989 - 1989 - 1989 - 1989 - 1989 - 1989 - 1989 - 1989 - 1989 - 1989 - 1989 - 1989 - 19</u>

# 4. "VOTRE DOSSIER"

→ "INFORMATIONS GÉNÉRALES"

### ATTENTION !

Merci d'intituler votre action sous la forme :

" QE22 NOM DE L'ACTION".

# → "SÉLECTIONNEZ LE CONTRAT DE VILLE"

Tapez '59' et sélectionnez "59 - HCV" dans le menu qui s'affiche.

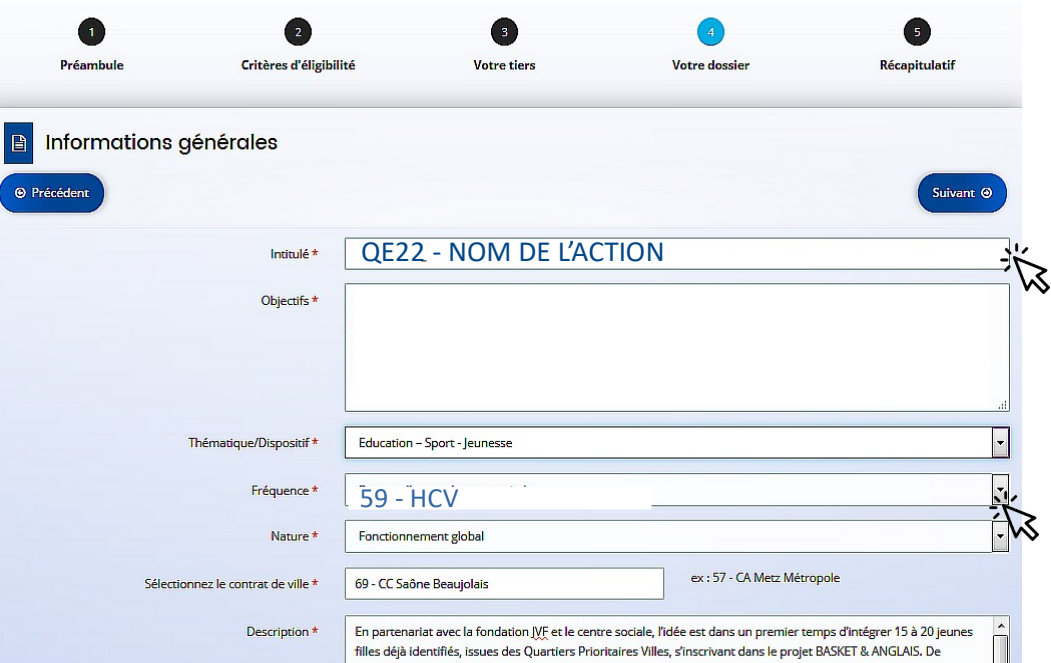

# → "LOCALISATION DU DOSSIER"

Il est indispensable d'indiquer un ou plusieurs quartiers prioritaires, et pas uniquement le nom de la ville.

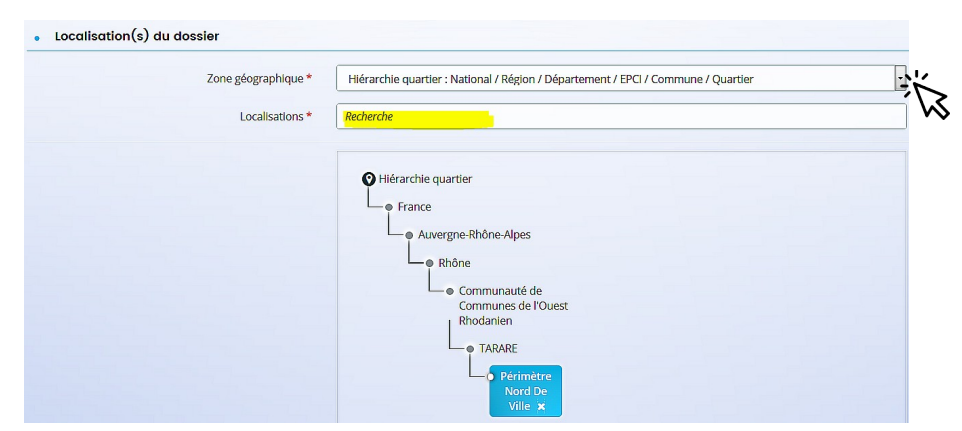

#### . Réalisation et évaluation

Le décret n° 98-1048 du 18 novembre 1998 relatif à l'évaluation des politiques publiques prévoit que « L'évaluation d'une politique publique (...) a pour obiet d'apprécier. dans un cadre interministériel. l'efficacité de cette politique en comparant ses résultats aux objectifs assignés et aux movens mis en œuvre. ». La puissance publique ne peut donc pas subventionner un projet qu'il ne serait pas possible d'évaluer (objectifs/évaluation), au rezard de l'utilisation des fonds publics. Il est donc nécessaire de définir des modalités d'évaluation réalistes et réalisables. De plus, ici encore, montrer que l'évaluation a été anticipée et prise en considération est un indice de qualité du projet présenté.

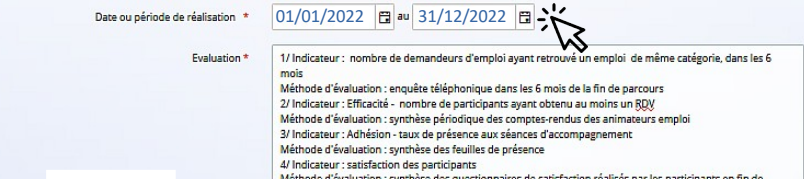

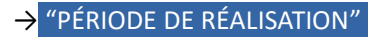

Indiquez du 01/01/2022 au 31/12/2022.

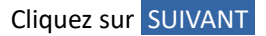

 $\bullet$ 

## 5. "BUDGET PRÉVISIONNEL"

# → "PÉRIODE" : Sélectionner "ANNUELLE".

ATTENTION ! Veuillez ne pas sélectionner "PLURIANNUELLE", sauf en cas de CPO validée par l'État.

→ "MILLÉSIME" : Sélectionner "2022".

## $\rightarrow$  "RECETTES" :

Pour la subvention ÉTAT :

Cliquez sur l'icône " + " à droite de la ligne État.

Tapez "59"... : une liste de financeurs apparaitra.

Choisissez bien "59-ETAT-POLITIQUE DE LA VILLE", puis inscrire le montant sollicité.

ATTENTION ! Sans le bon financeur, votre demande ne pourra être traitée par notre service et la mise en paiement de votre subvention impossible.

ENREGISTREZ et cliquez sur SUIVANT

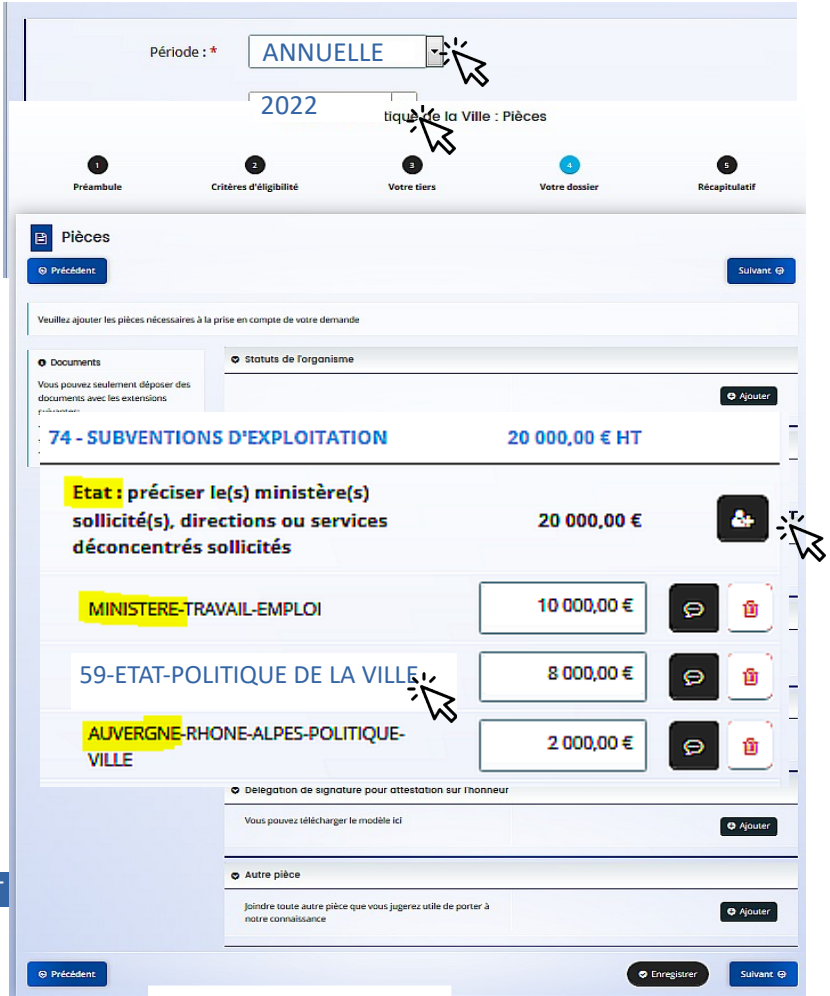

## 6. "PIÈCES À FOURNIR"

### VOTRE DOSSIER SE DOIT D'ÊTRE COMPLET !

Merci de déposer tous les documents demandés.

Dans l'onglet "AUTRE PIÈCE", veuillez également joindre :

- l'éventuelle délégation de signature.

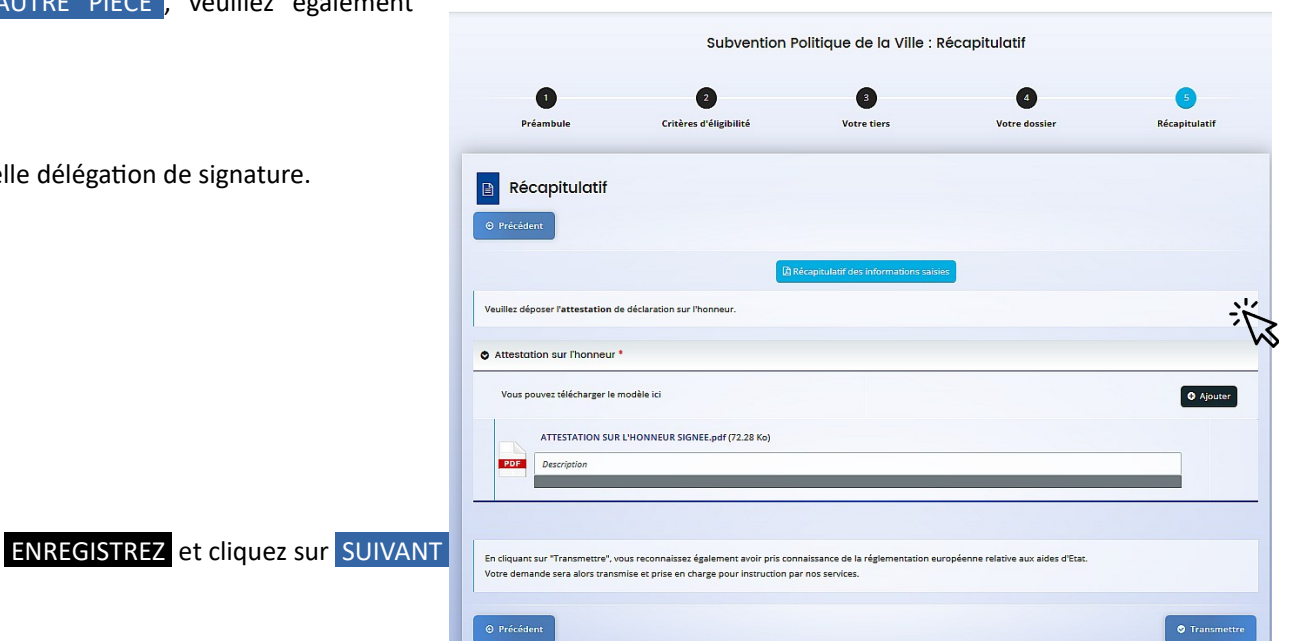

### 7. "RÉCAPITULATIF"

Imprimer le modèle d'attestation sur l'honneur joint et le faire signer par le représentant légal ou son délégataire (dans ce cas, ajouter en pièce jointe la délégation de signature dans la liste des pièces à fournir).

Vous pourrez alors ajouter la copie numérisée (remplie et signée) de cette attestation.

### ATTENTION !

Avant de cliquer sur TRANSMETTRE , vérifiez bien le RÉCAPITULATIF des informations saisies, car la demande ne sera plus modifiable une fois transmise.

### 8. "CONFIRMATION"

Vous pouvez imprimer votre demande sous format CERFA.

Cliquez sur TERMINER .

Vous recevrez alors un mail de confirmation de dépôt de demande. Veillez à sa bonne réception !

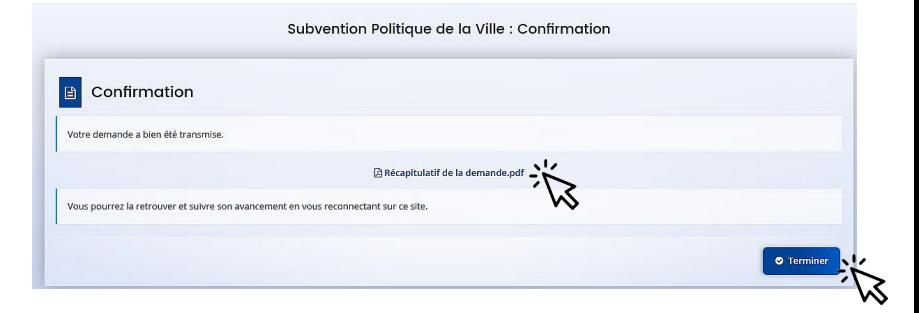